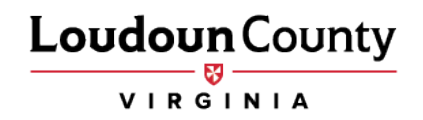

## **How to View and Enroll in Benefits for Retirees**

Please follow the instructions below to guide you through the steps to enroll in benefits in myLoudoun (Oracle Retiree Self-Service).

- 1. Log into Oracle.
	- A. Enter your User Name. Your User Name is the retiree's personal email address that has previously been provided to Loudoun County. If the retiree's personal email address is not on file, enter the retiree's firstnamelastnameYYYY (YYYY = Date of Birth Year) (example: sampleretiree1947).
	- B. Enter your Password. Your initial password is welcome@XXXX (XXXX = last 4 digits of social security number) if you have a personal email on file (example: welcome@1234). If the retiree's personal email address is not on file, enter welcome@YYYY (YYYY = Date of Birth Year) (example: welcome@1947).

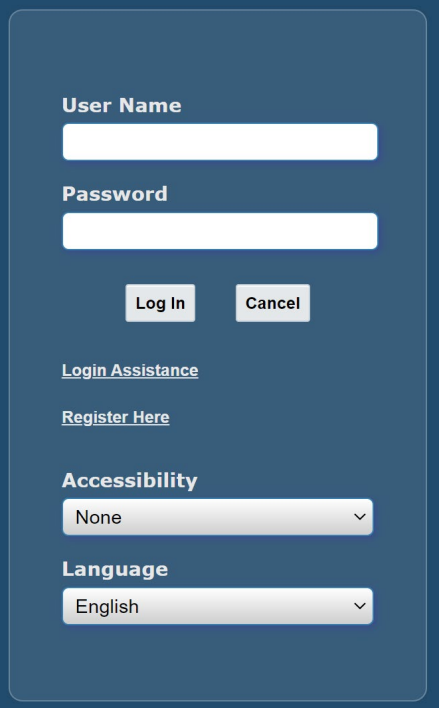

c. Once logged in, it will ask you to reset your password.

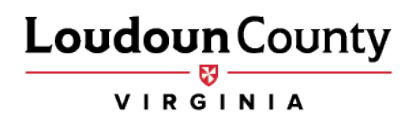

2. Click Gov Retiree Self-Service under Personalize.

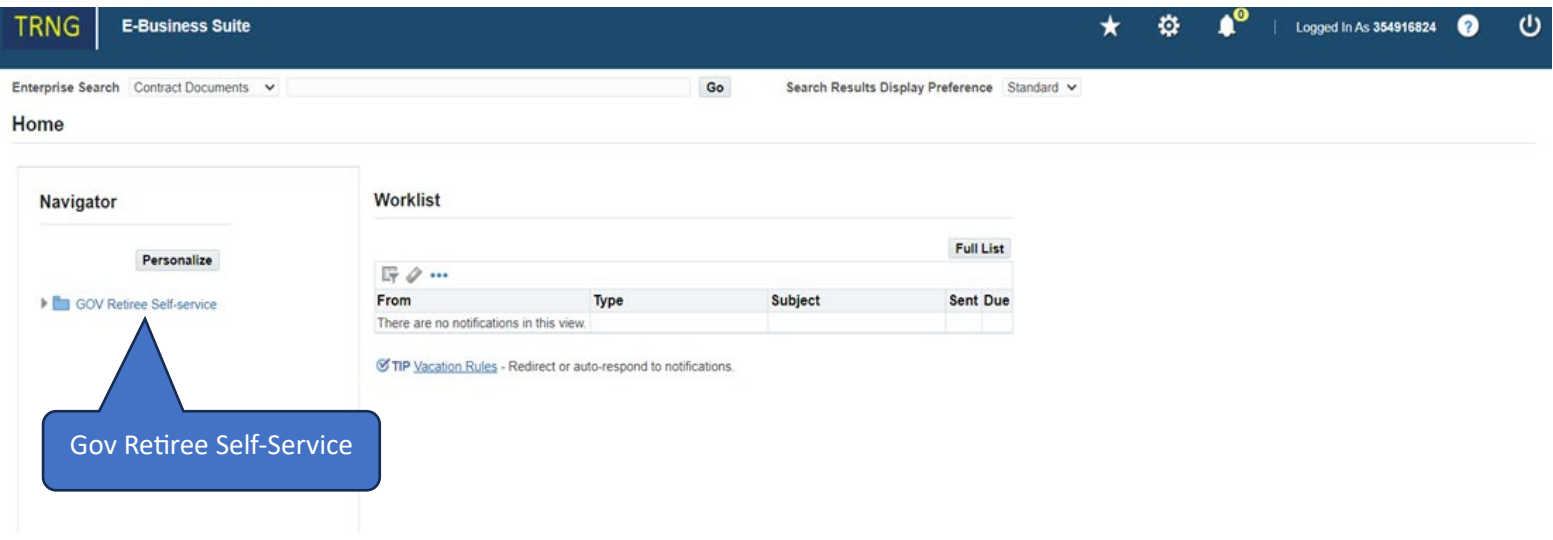

- 3. Click Benefits
- 4. Click View and Enroll in Benefits

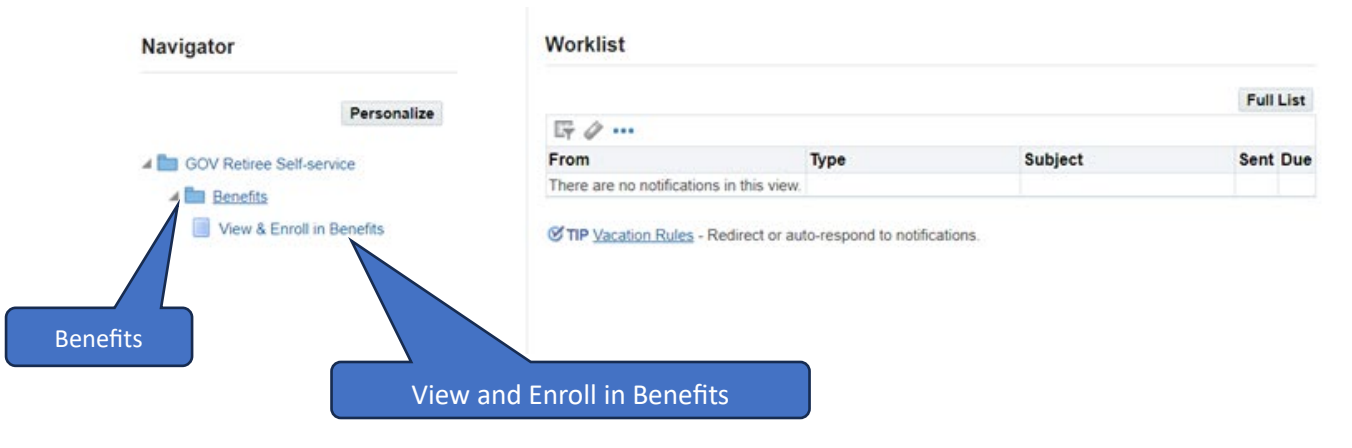

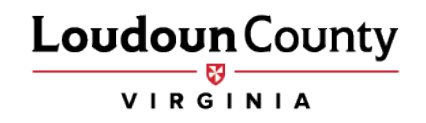

5. Next, the Legal Disclaimer window will appear. Please select Accept to move forward, then select Next.

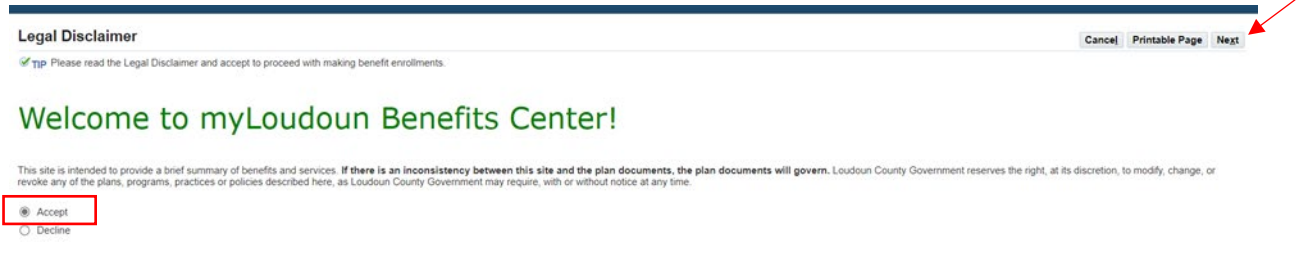

- 6. Next, the dependent window will appear. Select Next.
	- a. Retirees cannot add dependents. If you choose not to cover a dependent currently listed, you will not select their name in one of the upcoming screens.

Next

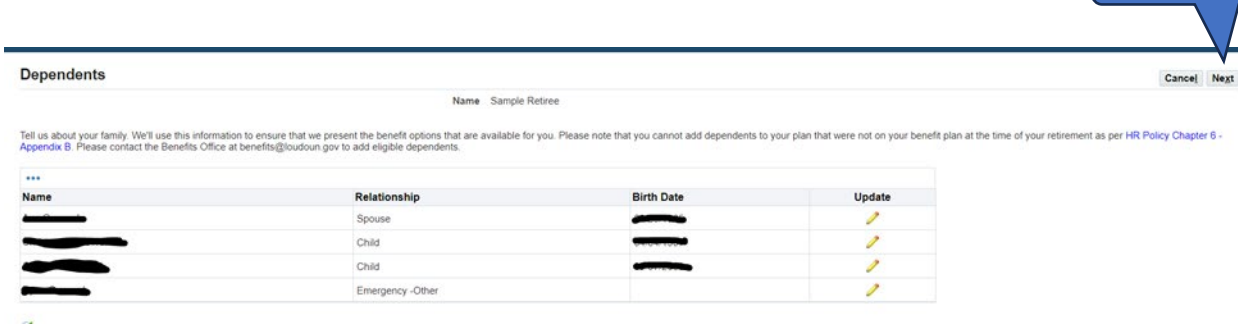

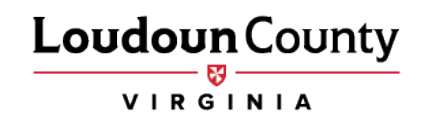

7. Select Update Benefits on the Benefit Enrollments screen.

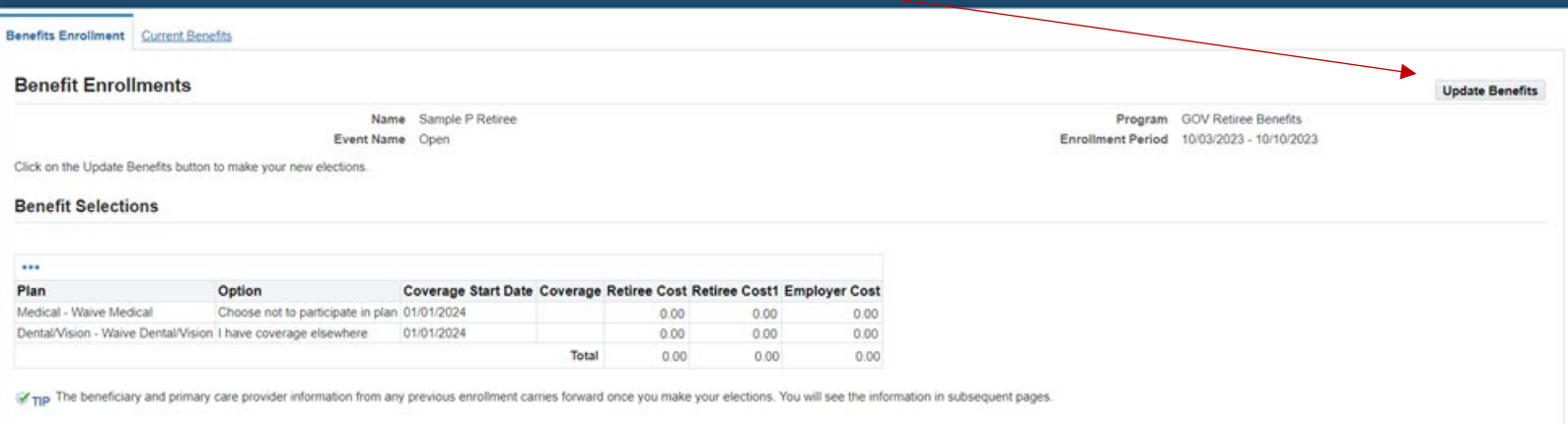

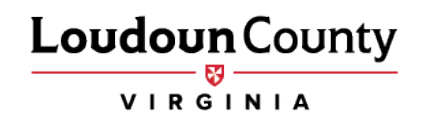

8. The Update Benefits: Update Enrollments screen will display next. You can choose from the different benefit plan options available. Scroll down the page to select your benefit options for each plan. After you have made your selections, click Next.

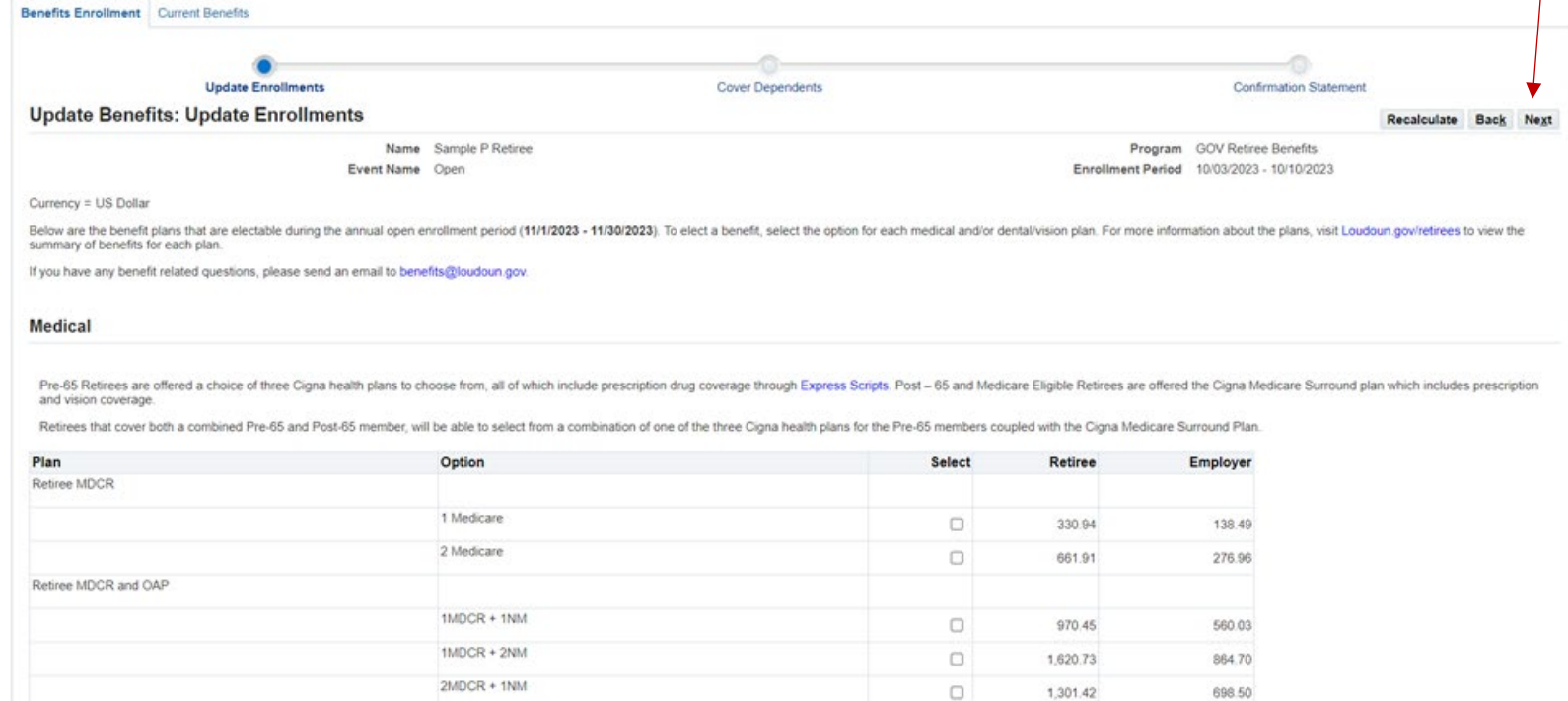

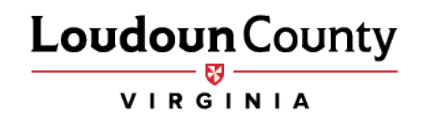

9. Make sure you make both a Medical and Dental/Vision election unless you are waiving coverage.

## **Dental**

Retirees are offered a comprehensive dental plan through Delta Dental of Virginia. If you are a pre-55 retiree, your dental plan is bundled with vision coverage. Vision coverage is through Davis Vision. For detailed covera

To make your plan selection, select the appropriate option based on your scenario:

- 
- If you have Pre-65 coverage, you will select Dental/Vision coverage.<br>- If you have Post-65 coverage, you will only select the option under Dental. A Post-65 member's vision coverage is through CIGNA.<br>- If you have a comb
- 

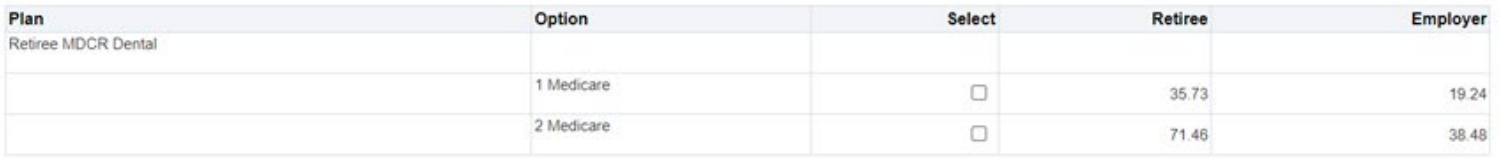

## **Dental/Vision**

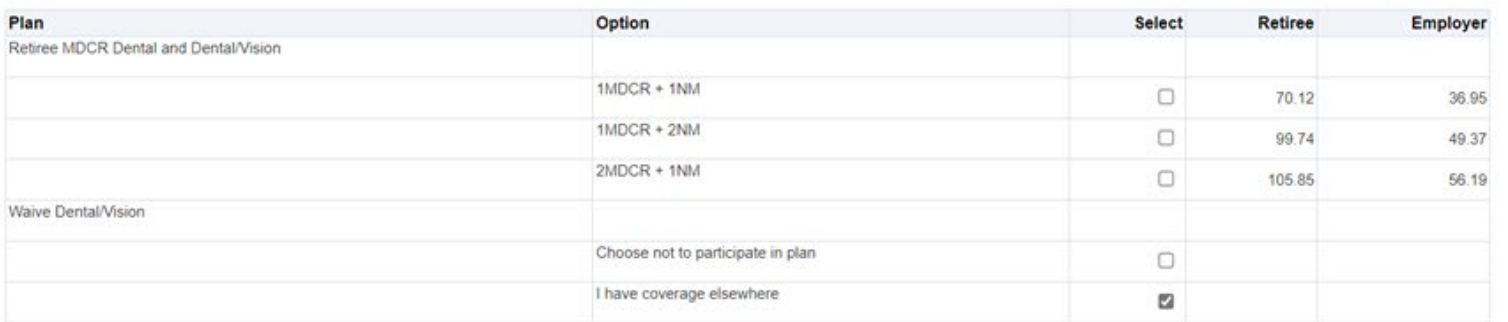

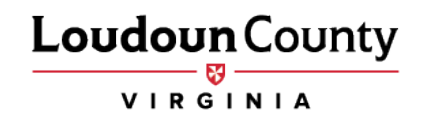

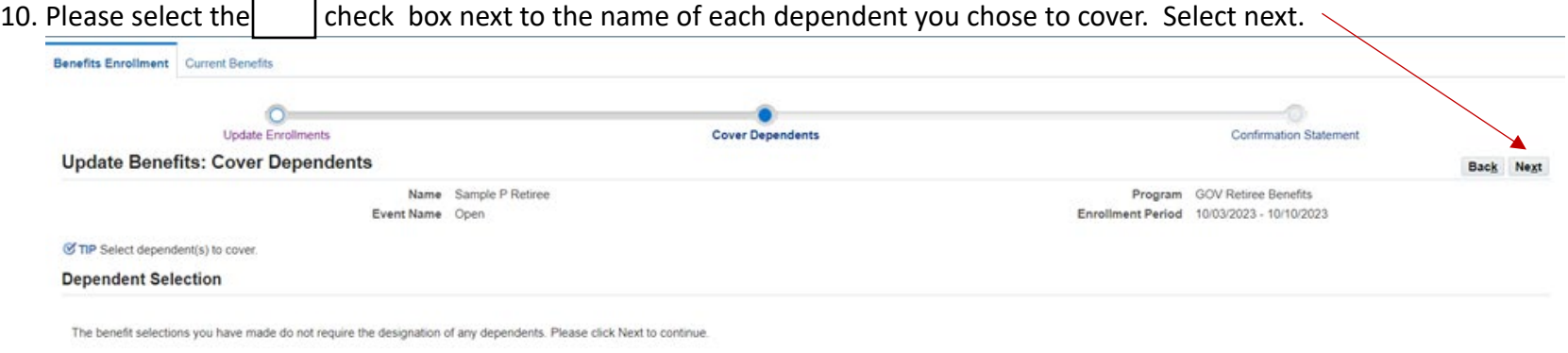

11. Once you have reached the Confirmation Statement page, you have completed your enrollments. You may print the confirmation statement page by clicking the Confirmation Statement button. It will pop up as a PDF that you can print or save. Click the Home buton to return to the main menu.

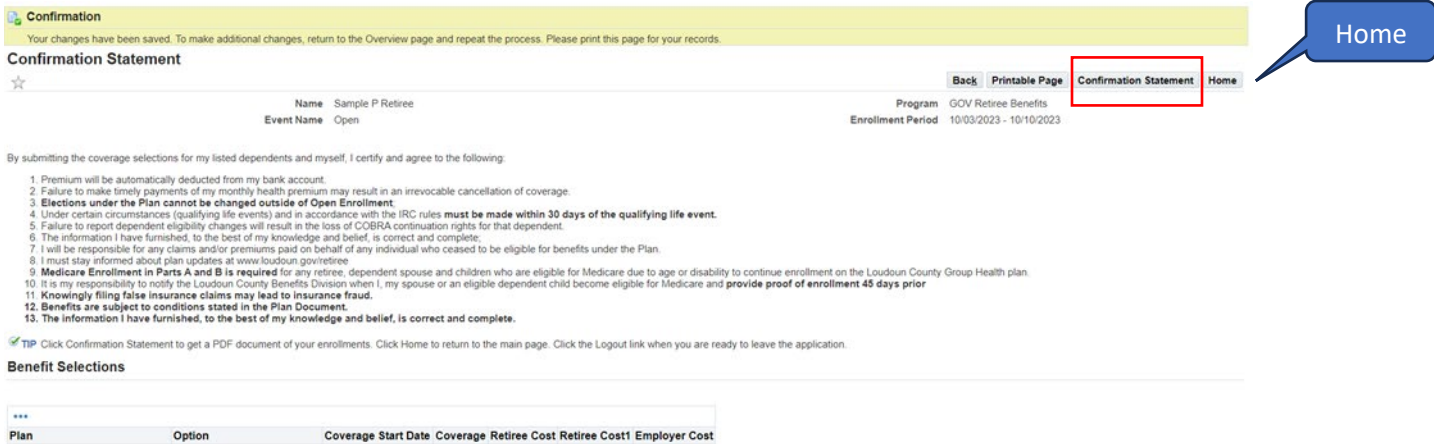